# MADRIX NEBULA

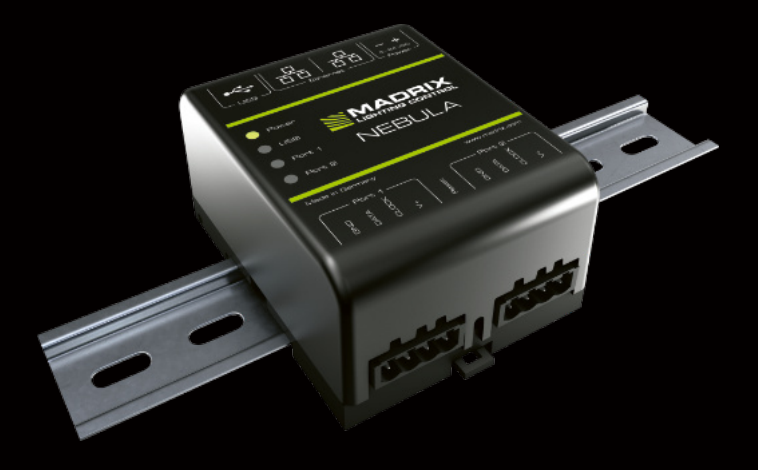

Technical Manual & Quick Start Guide

# **MADRIX® NEBULA – Technical Manual & Quick Start Guide**

13th Edition — November 2024

#### **Thank you for purchasing MADRIX® NEBULA!**

**Please read this manual carefully and thoroughly before using MADRIX® NEBULA. Make sure that you fully understand all information.**

**This MADRIX® NEBULA Technical Manual is written in English and German.** (Dieses Handbuch wurde in englischer und deutscher Sprache verfasst.)

Developed and made in Germany.

## **Imprint**

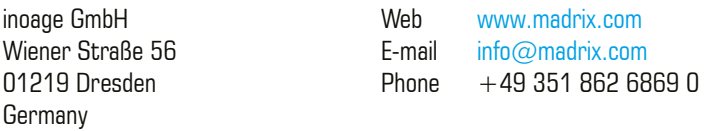

Managing Directors: Christian Hertel, Sebastian Pinzer, Sebastian Wissmann

## **Trademark Credits**

Microsoft® and Windows® are U.S. registered trademarks of Microsoft Corporation. Art-Net™ – Designed by and Copyright Artistic Licence Holdings Ltd. All other products mentioned herein may be trademarks of their respective companies. MADRIX® is a registered trademark of inoage GmbH.

## **End-Of-Life**

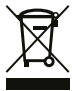

 This electrical device and its accessories need to be disposed of properly. Do not throw the device into normal trash or household waste. Please recycle packaging material whenever possible.

## **Copyright Information And Disclaimer**

© 2024 inoage GmbH. All rights reserved.

Information is subject to change at any time and without prior notice. Errors and omissions excepted. Reproduction, adaptation, or translation without prior written permission is prohibited. inoage GmbH does not grant guarantee on validity for a particular reason, the marketability, or other properties of the product. There is no way to assert a claim to inoage GmbH, neither in the legal way nor in other ways. inoage GmbH is not responsible for damages, including all disadvantages that are not just limited to the loss of sales, but that are caused due to the use of the product, due to the loss of serviceability of the product, due to misuse, happenings, circumstances, or actions that inoage GmbH does not have influence on, no matter if the damages as well as consequential damages are direct or indirect; whether they are special damages or others, nor if the damage is caused by the owner of the warranty or a third person.

## **Limited Warranty**

Five years of limited manufacturer's warranty are granted to the purchaser of this product with regards to constructional fault, material defect, or incorrect assembly the manufacturer has caused or is to be held responsible for.

This warranty will be void if the interface is opened, modified, or damaged through inappropriate handling, wrong usage, overvoltage, or damaged through any other cause. All details are available online at www.madrix.com/warranty

# **Package Contents**

1x MADRIX® NEBULA 1x Set of pluggable screw terminals (2x 4-pin and 1x 2-pin) 1x USB 2.0 cable (certified) 2x Wall-mount brackets 1x This technical manual / quick start guide

**Please note:** Check the package contents and the condition of the interface after unpacking! Contact your supplier if something is missing or damaged. Do not use the device if it seems to be damaged!

## **Safety Instructions**

**Please follow the instructions below to avoid mishandling, damage to the device, or personal injury:**

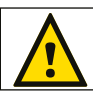

#### **THE DEVICE WORKS WITH LOW VOLTAGE (DC 5 V – 24 V). DO NOT USE ANY OTHER VOLTAGE!**

**External USB power supplies: Using non-permissable units**<br>**Representative CEM** ERM manufacturational units  **poses risk of fire. 5.5 V**⎓**500 mA max. output is allowed.**

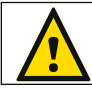

**Any connected external power supply needs to be fused<br>according to its output and/or short-circuit proof. according to its output and/or short-circuit proof.**

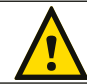

**1. In order to cut off the supply of power completely, you need to**<br>disconnect any outawel nevyer currily wit as well as USD  **disconnect any external power-supply unit as well as USB.**

**Recommendation:** DIN-Rail Power Supply 12 V (MEAN WELL HDR-15-12, DC Output, 12 V, 1.25 A, 15 W, 1 SU, DIN Rail) / Order Number: IA-HW-001027 or DIN-Rail Power Supply 24 V (MEAN WELL HDR-15-24, DC Output, 24 V, 0.63 A, 15.2 W, 1 SU, DIN Rail) / Order Number: IA-HW-001031.

 Beware that the interface works with electrical power. Only use the device in dry environments (indoor use). The IP Rating of the device is IP20. Do not use the interface in humid environments and avoid contact with water or any other liquids. Turn off the power if you are not using the device for a long time. Avoid unwanted voltage on the cables at all times. Do not remove any parts from the unit or connect to an ungrounded circuit. Do not connect the unit to LEDs that are switched on. Only connect the unit to LEDs and controllers that are initially powered off. There are no user-reparable parts inside or outside the interface. Repair service lies only within the responsibilities of the manufacturer. If the interface appears to be defective, please contact your dealer. After expiration of the warranty period, you may contact your supplier or the manufacturer to have the unit repaired against payment of an individual service fee if possible. The interface has several ports and slots. Only connect or insert devices, cables, and connectors to the individual ports and slots using connectors of the same type as the port. Do not use inapplicable equipment. This device should be used by professionals. The device is not designed to be operated by nonprofessionals or children.

# **Technical Specifications**

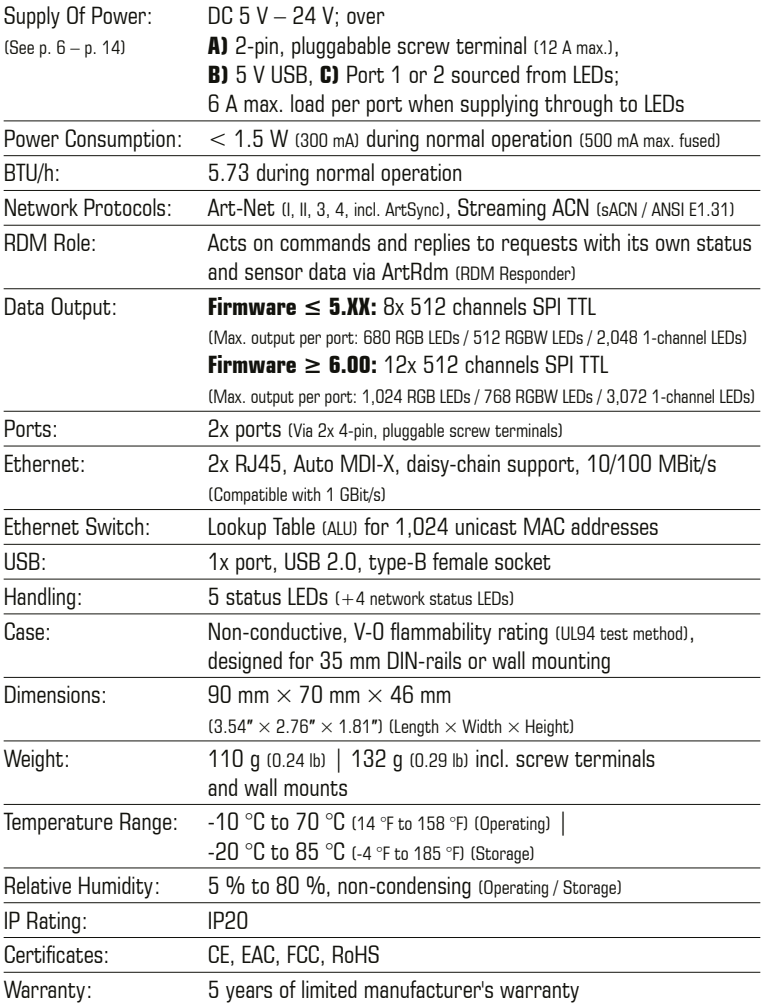

# **Supported LEDs**

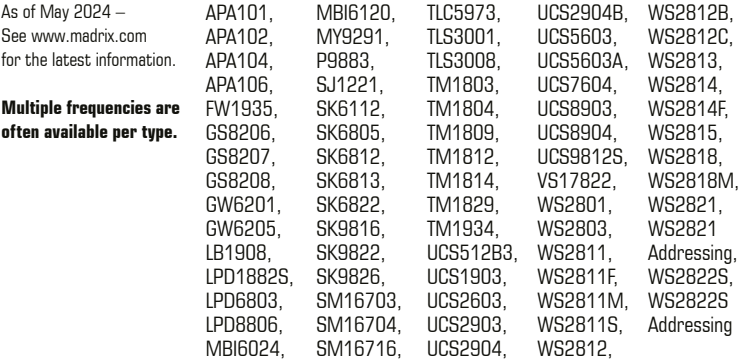

## **Usage**

In general, this device is designed to receive control data over Ethernet (Art-Net / Streaming ACN) or USB and convert the data into supported SPI protocols. It is a hardware interface to be connected towards various types of controllable, digital LEDs.

Do not use the interface for any other, deviating purpose. The device can be connected to and disconnected from USB or Ethernet network during use and without a reboot (Hot Swapping & Plug and Play). Multiple interfaces can be used at the same time.

## **IP Address And Other Device Information**

You will find the following important information on the side of the device:

- � **Serial Number**
- **Default IP** (Default and pre-configured IP address) (See p. 18 to reset the device to the default IP address if needed.)
- **The QR code** includes: Model, Serial Number, Default IP, MAC Address

## **Compatibility**

MADRIX® NEBULA is a standard network node for Art-Net or Streaming ACN. You can use the device with any compatible software, console, or controller. See chapter **'Technical Specifications'** on p. 4 for detailed information.

## **Connectivity**

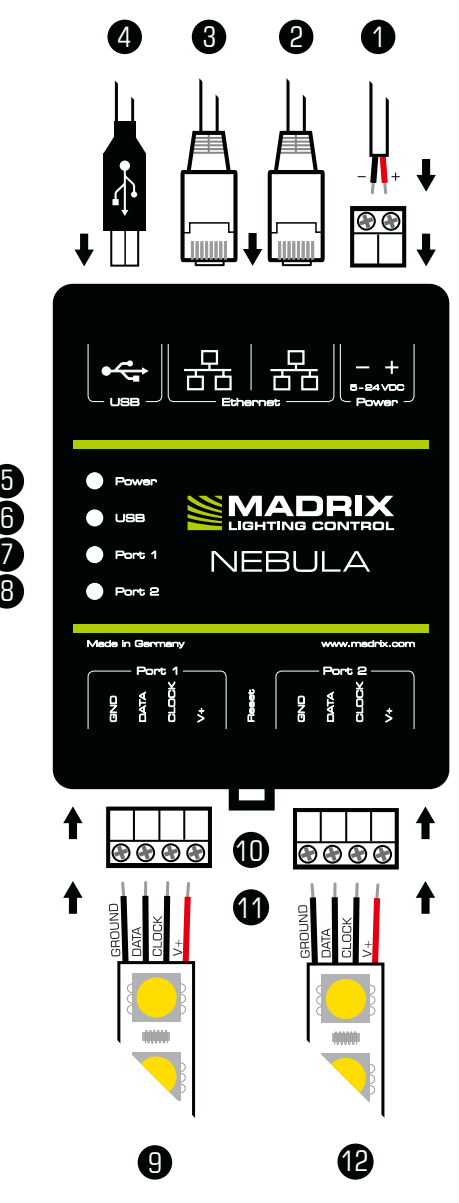

- 1) Power
- 2) Right Ethernet port, incl. 2 status LEDs
- 3) Left Ethernet port, incl. 2 status LEDs
- 4) USB port
- 5) Status LED for Power
- 6) Status LED for USB
- 7) Status LED for Port 1
- 8) Status LED for Port 2
- 9) Port 1
- 10) Reset button
- 11) DIN-rail unlocking clip
- 12) Port 2

**Please note:** The package contents do not include network cables, power cables, or LEDs.

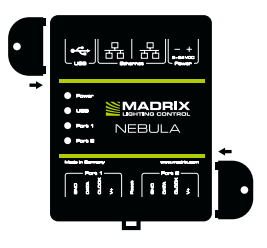

#### **2x Mounting Brackets:**

Put each bracket in the pre-drilled holes on the device's left and right side. Safely secure the assembled unit only on solid surfaces using screws with  $\varnothing = 3.5$  mm.

## **1) Connecting Your LEDs**

See chapter **'Connection Diagram Variations'** on p. 8 for all possible variations.

- Step 1) Completely switch off your supply of power before connecting your LEDs to the device!
- Step 2) Connect your LEDs to the provided 4-pin screw terminals:
- » The max. recommended wire length between NEBULA and LEDs or between LEDs depends on the protocol, signal frequency, cables, and cable shielding.
- » You may connect only to Port 1, only to Port 2, or to Port 1 and Port 2.
- » Pay attention where to connect GROUND, DATA, CLOCK, and V+; as indicated on the LEDs and the device as well as required by the diagram.
- » You may connect 4-pin LEDs as well as 3-pin LEDs without CLOCK.
- » Insert each individual wire consecutively and tighten the corresponding screw with a suitable screw driver
- Step 3) Plug the 4-pin screw terminals into the device. The screws must face upwards.
- Step 4) Supply your LEDs with power (per port or jointly) as per their manual.
- Step 5) Continue with chapter **'2) Connecting To Power And Data'** below.

## **2) Connecting To Power And Data**

See chapter **'Connection Diagram Variations'** on p. 8 for all possible variations.

- Step 1) Be careful when handling the device and electrical power! Completely switch off your supply of power before connecting to the device!
- Step 2) Connect your power cables to the provided 2-pin screw terminal:
- » Pay attention where to connect  $+$  and  $-$ ; as indicated on the device.
- » Insert each individual wire consecutively and tighten the corresponding screw with a suitable screw driver.
- Step 3) Plug the 2-pin screw terminal into the device. The screws must face upwards.
- Step 4) Connect to USB or to Ethernet network for data as required.
- Step 5) Do not switch on your supply of power until all required power cables and LEDs are connected to MADRIX® NEBULA.
- Step 6) Continue by selecting the required output protocol as described in chapter **'3) Device Configuration'** on p. 15.

## **Connection Diagram Variations**

You can connect your LEDs, MADRIX® NEBULA, and data cables in different ways. The following pages show the different variations as connection diagrams. These schemes are to be seen independently of the direction, position, and mounting method. Variation 1 through Variation 6 refer to the data connection over network. Variation 7 through Variation 10 refer to the data connection over USB. Please see p. 6 and p. 7 for further information.

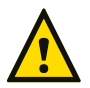

#### **SUPPLY POWER TO NEBULA ONLY ONCE! DO NOT CONNECT V+ MULTIPLE TIMES BY CONNECTING IT VIA PORT 1/2 AND POWER.**

#### **Legend**

Connection required for GROUND / DATA. Connection possible for CLOCK if needed. Connection required for  $V +$ .

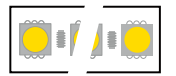

Represents single LEDs or multiple LED stripes / LED strips / LED tape up to the maximum possible amount per port.

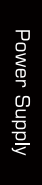

Represents as many power supplies as needed for the amount of your LEDs. May represent a joint power supply for several LED tapes or may represent several, seperate power supplies for several LED tapes and ports. Please mind the correct supply of power for your LEDs and their correct direction as per their user manual!

### **How To Connect Multiple LEDs**

When your power supply provides power for multiple LED stripes, for example:

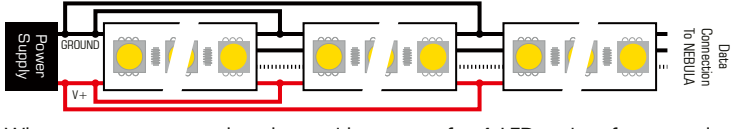

When your power supply only provides power for 1 LED stripe, for example:

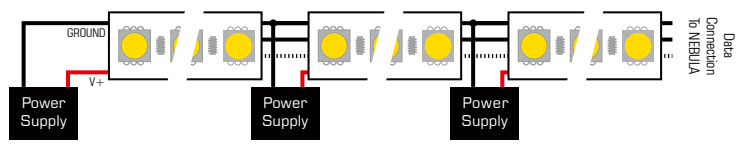

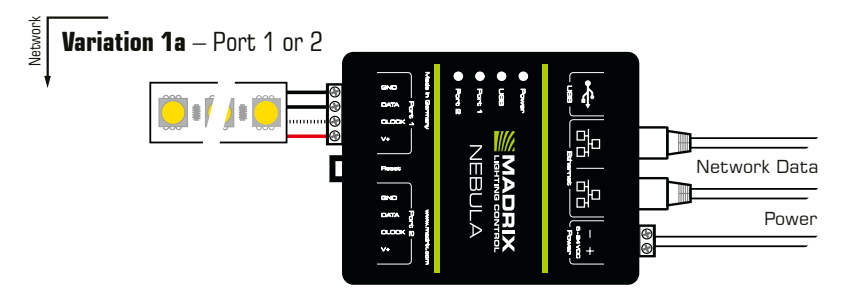

**Description:** Power is supplied only once. It is supplied to NEBULA with 12 A max. and routed through to the LEDs, which are connected only to Port 1 or only to Port 2 via GROUND, DATA, possibly CLOCK, and  $V+$  with 6 A max. load for the port.

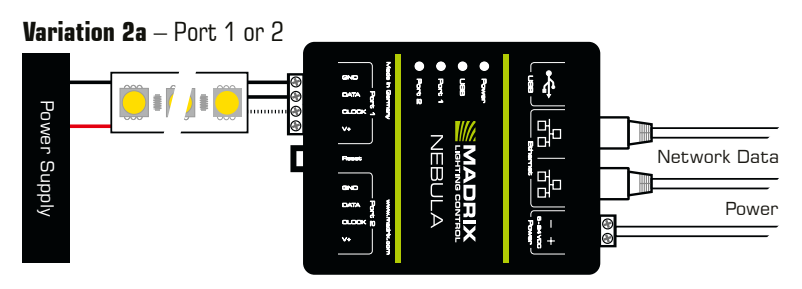

**Description:** Power is supplied to NEBULA and supplied separately to the LEDs (as required). The LEDs are connected only to Port 1 or only to Port 2 via GROUND, DATA, and possibly CLOCK, but not  $via V+1$ 

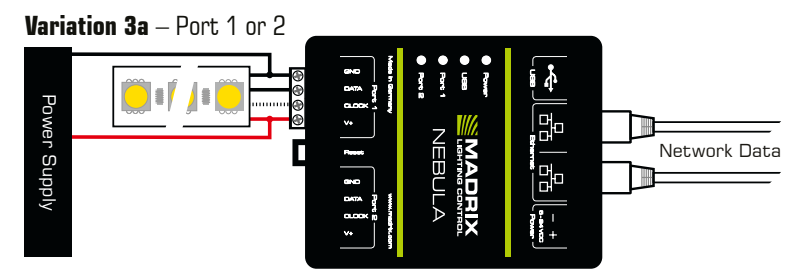

**Description:** Power is supplied only once. It is supplied to the LEDs (as required). The LEDs are connected only to Port 1 or only to Port 2 via GROUND, DATA, possibly CLOCK, and  $V+$ . The power supply is connected between LEDs and NEBULA, due to the expected voltage drop over the length. **Alternative:** You may connect the power supply at the end of the tape for LEDs that use  $> 9$  V.

#### **Variation 1b** – Both Ports

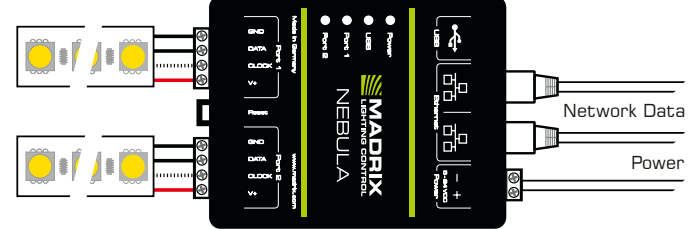

**Description:** Power is supplied only once. It is supplied to NEBULA with 12 A max. and routed through to all LEDs, which are connected to Port 1 and to Port 2 via GROUND, DATA, possibly CLOCK, and  $V+$  with 6 A max. load for each port.

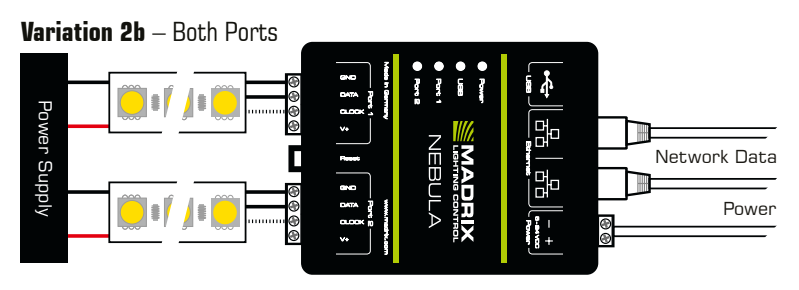

**Description:** Power is supplied to NEBULA and supplied separately to the LEDs (as required). LEDs are connected to both ports via GROUND, DATA, and possibly CLOCK, but not via  $V+!$ 

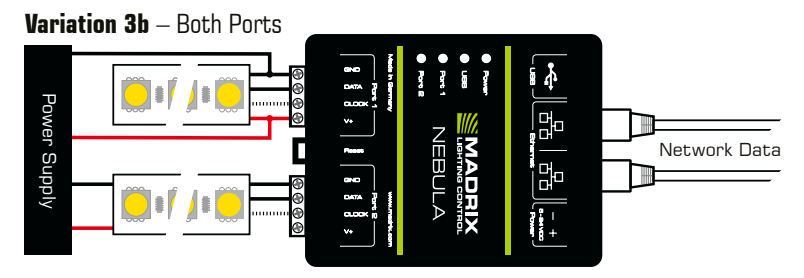

**Description:** Power is supplied to both LEDs (as required). LEDs are connected to both ports via GROUND, DATA, possibly CLOCK, but only once via  $V+!$  The power supply is connected between LEDs and NEBULA, due to the expected voltage drop over the length.

**Alternative:** You may connect the power supply at the end of the tape for LEDs that use  $> 9$  V.

#### **Variation 4** – Both Ports

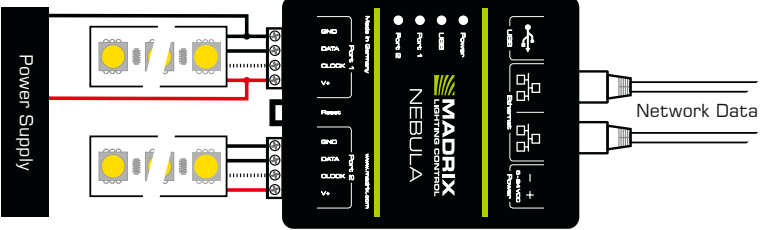

**Description:** Power is supplied only once and it is only supplied to the first LEDs (as required)! LEDs are connected to both ports via GROUND, DATA, possibly CLOCK, and  $V+$  (6 A max.). The power supply is connected between LEDs and NEBULA, due to the expected voltage drop over the length. **Alternative:** You may connect the power supply at the end of the tape for LEDs that use  $> 9$  V.

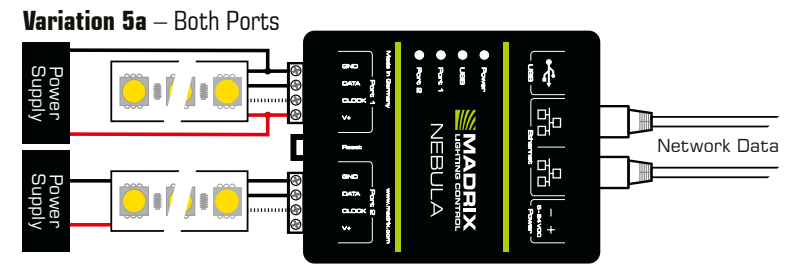

**Description:** Use two separate power supplies in order to provide enough power to the LEDs (in case of very long LED tape/stripes, a lot of pixels and universes, or both). LEDs on Port 2 are connected to the power at the end; which means issues would occur at the beginning of the tape in case of a voltage drop. Power is supplied to NEBULA only once via Port 1 over a connected  $V_{+}$ .

#### **Variation 5b** – Both Ports

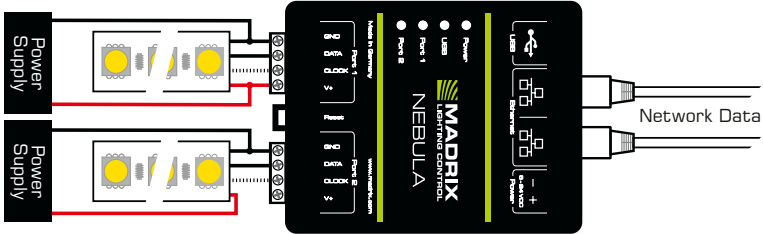

**Description:** Use two separate power supplies in order to provide enough power to the LEDs (in case of very long LED tape/stripes, a lot of pixels and universes, or both). LEDs on Port 2 are connected to the power at the beginning of the tape; which means issues would occur near the end of the tape in case of a voltage drop. Power is supplied to NEBULA only once via Port 1 over a connected  $V++$ .

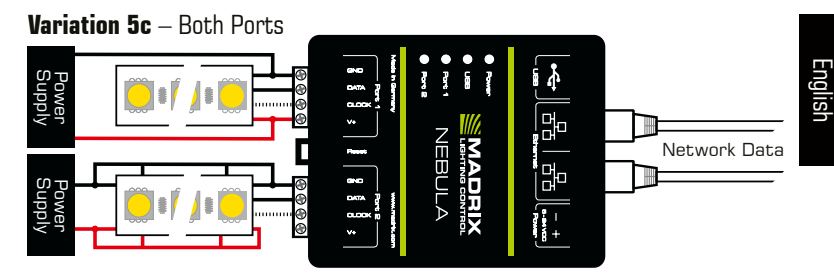

**Description:** Use two separate power supplies in order to provide enough power to the LEDs (in case of very long LED tape/stripes, a lot of pixels and universes, or both). Power and GROUND are connected multiple times to the LEDs on Port 2 to prevent a voltage drop. The lower the voltage supplied to the LEDs and the higher the number of pixels per meter, the more power injections are recommended. Power is supplied to NEBULA only once via Port 1 over a connected  $V +$ .

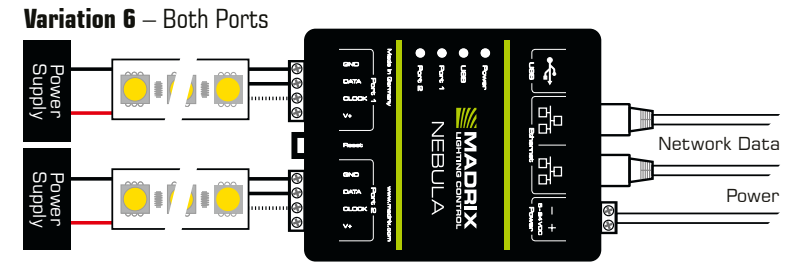

**Description:** In total, three separate power supplies are used to provide enough power to the LEDs (in case of very long LED tape/stripes, a lot of pixels and universes, or both). This is especially advisable when LEDs and NEBULA require/are supplied different voltages. LEDs and NEBULA are not connected via V+, since NEBULA receives its own power.

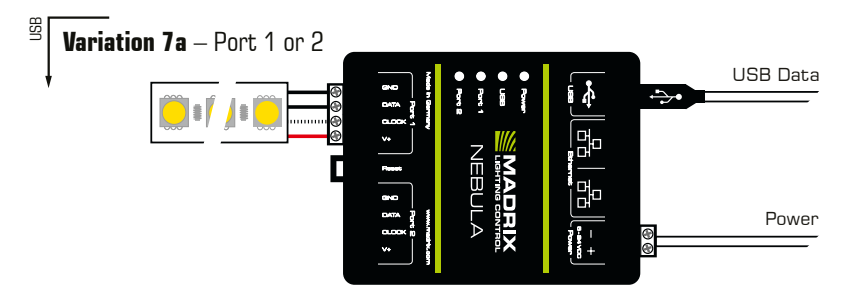

**Description:** Power is supplied only once. It is supplied to NEBULA with 12 A max. and routed through to the LEDs, which are connected only to Port 1 or only to Port 2 via GROUND, DATA, possibly CLOCK, and  $V+$  with 6 A max. load for the port.

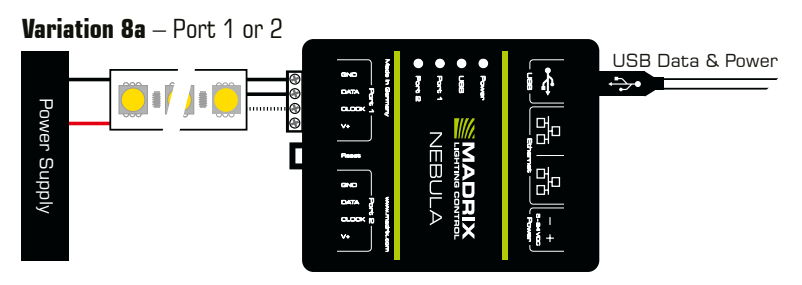

**Description:** Power is supplied to NEBULA over USB and supplied separately to the LEDs (as required). The LEDs are connected only to Port 1 or only to Port 2 via GROUND, DATA, and possibly CLOCK, but not via  $V+!$ 

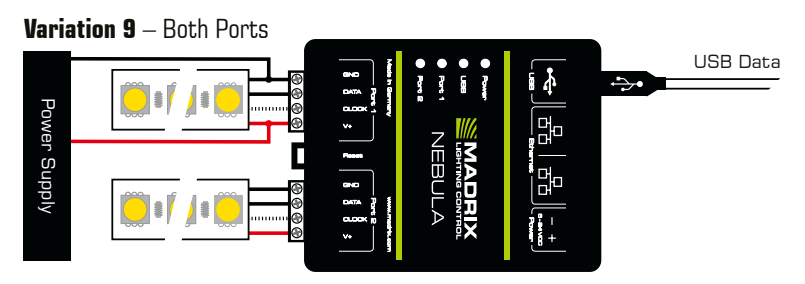

**Description:** Power is supplied only once and it is only supplied to the first LEDs (as required)! LEDs are connected to both ports via GROUND, DATA, possibly CLOCK, and  $V+$  (6 A max.). The power supply is connected between LEDs and NEBULA, due to the expected voltage drop over the length. **Alternative:** You may connect the power supply at the end of the tape for LEDs that use  $> 9$  V.

#### **Variation 7b** – Both Ports

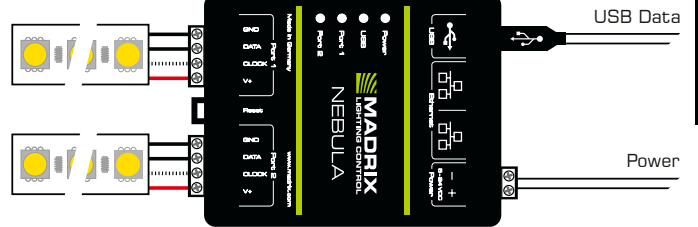

**Description:** Power is supplied only once. It is supplied to NEBULA with 12 A max. and routed through to all LEDs, which are connected to both ports via GROUND, DATA, possibly CLOCK, and V+ with 6 A max. load for each port.

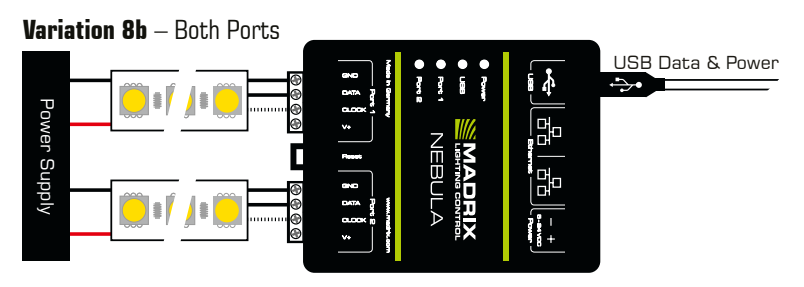

**Description:** Power is supplied to NEBULA over USB and supplied separately to the LEDs (as required). LEDs are connected to both ports via GROUND, DATA, and possibly CLOCK, but not via  $V+!$ 

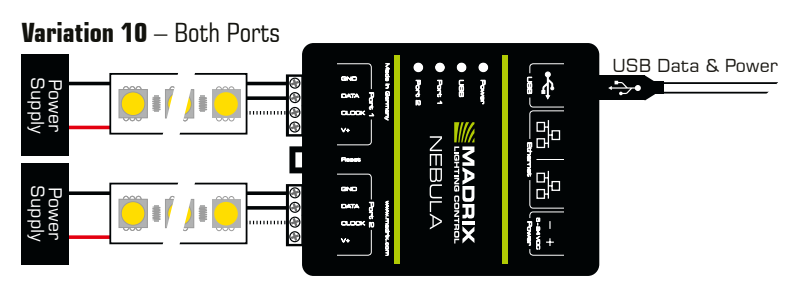

**Description:** Two separate power supplies are used to provide enough power to the LEDs (in case of very long LED tape/stripes, a lot of pixels and universes, or both). LEDs and NEBULA are not connected via  $V+$ , since NEBULA receives its own power over USB.

English

# **3) Device Configuration**

# **Web Configuration**<br>Step 1) Connect N

- Step 1) Connect MADRIX<sup>®</sup> NEBULA and your computer to the same network.<br>Step 2) Assign correct network settings in the computer's operating system.
- Assign correct network settings in the computer's operating system. (Recommended: IP address **10.0.0.1** / Subnet mask **255.0.0.0**)
- Step 3) Open your web browser and enter the IP address of MADRIX<sup>®</sup> NEBULA. (You can find the default IP address on the side of the NEBULA device.)
- Step 4) The built-in web configuration will be launched. Change settings as described below and as required. Apply changes with **'Set'**.

#### **Output Protocols**

» In the web configuration, go to **'SPI Output Configuration' >** 

 **'Output Protocol'**. Choose the LEDs your are using for **'Port 1'** and **'Port 2'**.

» You can choose the output protocol separately for each of the two ports.

» Apply changes with **'Set'**.

**Please note:** In order to put MADRIX<sup>®</sup> NEBULA fully into operation, set the correct output protocol according to the LEDs you have connected.

#### **Output Universes**

You can change the number of output universes for the device.

» In the web configuration, go to **'Network To SPI Output' > 'Universe Count'**. You can set the value separately for each of the two ports:

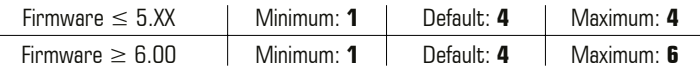

» Apply changes with **'Set'**.

**Note:** The fewer universes are assigned, the less data needs to be processed, and the higher the output frame rate can be.

**Note:** An output frame rate by the device of at least 33 FPS is recommended for smooth visuals. Learn more on p. 16.

# **Output**

### **Frames Per Second (FPS)**

MADRIX® NEBULA shows the possible output frame rate that can be achieved with the current settings per port (as they are set in the web configuration).

» In the web configuration, go to **'Network To SPI Output' > 'FPS'**.

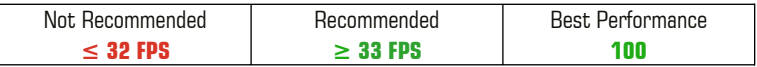

Settings — The shown FPS is being calculated according to the following settings:

- � Number Of **'Assigned Network Universes'** (The fewer universes are assigned, the less data needs to be processed, and the higher the output frame rate can be.)
- � **'Output Protocol'** (Different protocols work differently.)
- **Frequency** Of The Output Protocol (Higher clock speeds allow for higher output frame rates.)

Data Input  $-$  The actual live output depends on the data sent to the device:

- � Art-Net/sACN over network allow for the highest data rates, unlike USB.
- � If the received data rate (sent to the device from your control software or console, for example) is lower than the calculated 'FPS', the actual output frame rate will also be lower ('FPS' then represents a maximum value).
- � If less universes are received than are assigned, the actual output frame rate could be higher in practice ('FPS' then represents a minimum value).
- **•** If the received data rate is higher than the calculated 'FPS', the actual output frame rate will be capped ('FPS' then represents a maximum value).
- **•** If the network source is missing, the functionality of 'In Case Of Missing Network Data' becomes active with its different options and ways of functioning ('FPS' then represents a maximum value).

# **Daisy-Chain Support**

MADRIX® NEBULA features 2 separate Ethernet network ports. Either one is fully functional for IN and OUT. They can also be used for the data connection in daisychain manner without using a separate network switch or router.

- When using 4 universes per port: We recommend to connect a maximum of 40 units after one another in a row.
- � When using 6 universes per port: We recommend to connect a maximum of 26 units after one another in a row.
- � Requirements in both cases: Using Art-Net in Unicast Mode or Streaming ACN Multicast at a max. data rate of 50 FPS / 20 ms without any additional devices connected to this network line.
- � In total, a maximum of 320 universes should be connected in a row in this way.

In the MADRIX® 5 Software, we highly recommend to activate **'ArtSync'** for excellent image quality (see p. 21).

## **Basic Configuration Using The MADRIX® HARDWARE MANAGER Software**

- Step 1) Connect devices to your computer over USB or network, but not both!
- Step 2) Make sure to stop sending control data to the devices!
- Step 3) Start the MADRIX<sup>®</sup> HARDWARE MANAGER Software.
- Step 4) In MADRIX® HARDWARE MANAGER, go to the tab **'Devices'** and confirm or change the network settings and any other settings for your devices as required.

 On a selected device, use **Right Mouse Click > 'Open Device Configuration Via HTTP...'** to open the web configuration through a web browser, as explained above.

 On a selected device, use **Right Mouse Click > 'Restore Factory Default Settings'** to perform a reset to factory default settings.

For more information, see the MADRIX® HARDWARE MANAGER User Manual. The software is available for download for free from www.madrix.com

## **Description Of Status LED Codes**

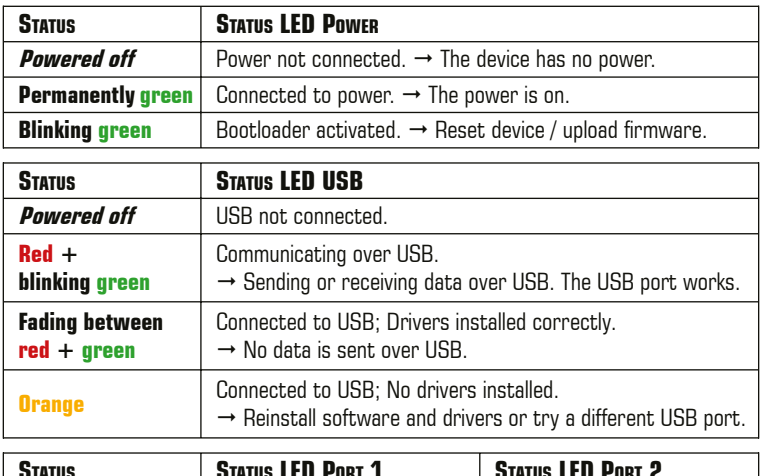

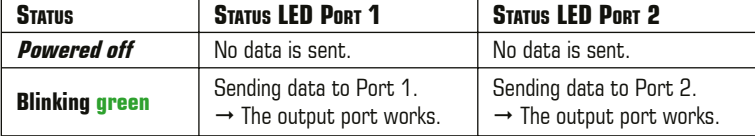

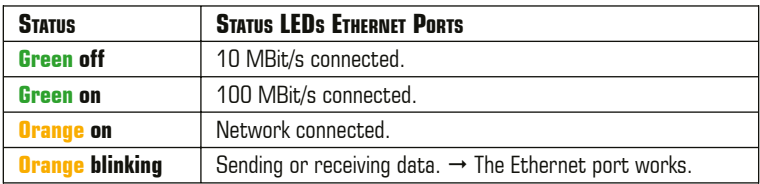

## **Reset To Factory Default Settings**

In rare cases, you might need to do a reset to factory default settings:

- Step 1) Disconnect all connections from the device (power, data, LEDs).
- Step 2) Use a suitable tool to press the reset button (between **'Port 1'** and **'2'**).
- Step 3) Continue to press the reset button and supply power again over **'Power'** or **'USB'**.
- Step 4) Continue to press the reset button and wait until all status LEDs of the device flash repeatedly or wait 10 seconds.

**Please note:** Simply repeat these steps should the process fail.

## **How To Install On DIN-Rails**

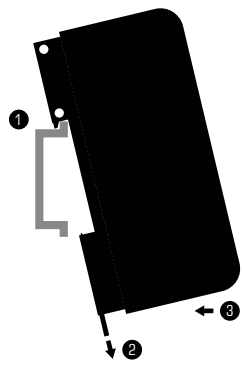

#### **Mounting** (Pictured Left)

- Step 1) Hook the device in an angle onto the upper edge of the rail.
- Step 2) Pull the unlocking clip.
- Step 3) Press the lower part of the device against the rail and let the clip snap into position.

**Unmounting** (Pictured Right)

- Step 1) Pull the unlocking clip.
- Step 2) Lift the lower part of the device from the rail in an angle.

Step 3) Lift the device from the rail.

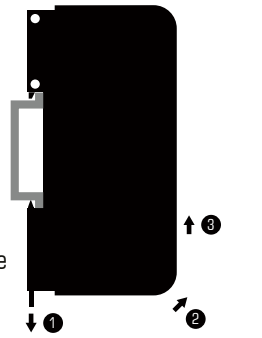

## **Using The MADRIX® 5 Software**

MADRIX® 5 is the professional LED-lighting control software. It is recommended for usage in combination with MADRIX® NEBULA, but only required if you would like to send data over USB. You can mainly use these 3 operating modes:

� Output Via Art-Net or Output Via Streaming ACN or Output Via USB

First, make sure to activate the correct drivers in the MADRIX® 5 Software:

– For USB, go to **'Preferences' > 'Options...' > 'Devices USB'**,

- For sACN, go to **'Preferences' > 'Options...' > 'Devices Network'**,
- For Art-Net, go to **'Preferences' > 'Device Manager...' > 'Art-Net'**.

Second, configure and activate your devices in order to send data:

– Go to **'Preferences' > 'Device Manager...' > 'DMX Devices'**.

For more information, see www.madrix.com and the MADRIX<sup>®</sup> 5 User Manual.

**Please note:** In order to send out data via MADRIX® NEBULA using MADRIX® 5, a MADRIX® 5 software license is required (sold separately)!

## **How To Update The Firmware**

It is highly recommended to always update devices to the latest firmware.

MADRIX® HARDWARE MANAGER is a separate software for basic device configuration and to perform firmware updates. It is available for download from www.madrix.com and requires an active internet connection to download firmware files.

- Step 1) Connect devices to your computer over USB or network, but not both!<br>Step 2) Make sure to stop sending control data to the devices!
- Step 2) Make sure to stop sending control data to the devices!<br>Step 3) Start the MADRIX® HARDWARE MANAGER Software are
- Start the MADRIX<sup>®</sup> HARDWARE MANAGER Software and navigate to the tab **'Devices' >** column **'Firmware'** and select the new firmware from the list for your devices.

For more information, see the MADRIX® HARDWARE MANAGER User Manual.

## **Further Information**

Digital documentation files, including this technical manual, the general user manual, as well as the datasheet are available online at help.madrix.com

They are also downloaded automatically by the MADRIX® HARDWARE MANAGER Software. Go to the tab **'Devices' > Right Mouse Click** on a selected device **> 'Show Documentation Directory...'** to access them.

# **Technical Support**

In case of further questions concerning handling of MADRIX® NEBULA or technical problems, use the following resources for troubleshooting:

- Read the MADRIX® NEBULA User Manual
- Contact your dealer
- Have a look at the website and online forum at www.madrix.com
- You can also directly contact info@madrix.com

## **Frequently Asked Questions (FAQs)**

#### **What do the blinking LEDs on the device mean?**

Please read the chapter **'Description Of Status LED Codes'** (see p. 18).

#### **How can I change the IP address?**

You can use the built-in web configuration tool (see p. 15).

#### **The current IP address cannot be reached. What can I do?**

You could perform a reset to factory default settings (see p. 18).

#### **Does the device support RDM?**

Yes. The device can provide its own status and sensor data via ArtRdm (acting as RDM Responder).

#### **Is it possible to use more than one MADRIX® NEBULA?**

Yes. Art-Net or Streaming ACN are recommended for large projects by connecting multiple devices to a switch (1 GBit/s) via suitable components to create a network or use the built-in daisy-chain support (see p. 17).

#### **Where do I activate the ArtSync sync mode?**

In the MADRIX® 5 Software, it can be activated under **'Preferences...' > 'Device Manager...' >** tab **'Art-Net' > 'ArtSync'**.

#### **Where can I find the latest firmware update?**

Use the MADRIX® HARDWARE MANAGER Software (see p. 20).

#### **Can I use other controllers apart from MADRIX® 5 to control LEDs?**

Yes. When using MADRIX<sup>®</sup> NEBULA as a standard network node, you can use it in combination with other software applications, consoles, and controllers.

#### **Do I need a MADRIX® NEBULA and a MADRIX® 5 License on a MADRIX® KEY?**

If you want to use MADRIX® 5, yes. The MADRIX® 5 software license is necessary and sold separately.

#### **Can I repair MADRIX® NEBULA myself?**

No. Do not attempt any repairs. Any attempt will void your warranty (see p. 2)!

#### **What can I do if my unit does not work anymore?**

Please contact your dealer or supplier if the device seems to be defective.

21 EN

# **MADRIX® NEBULA – Technisches Handbuch & Kurzanleitung**

13. Edition — November 2024

**Vielen Dank, dass Sie sich für das MADRIX® NEBULA entschieden haben!**

**Bitte lesen Sie sich dieses Handbuch aufmerksam und sorgfältig vor der Erstbenutzung durch. Vergewissern Sie sich, dass Sie alle Informationen verstanden haben. g beginner**<br>**der**<br>**t.**<br>**c** in.<br><br>DE 1

**Dieses Handbuch wurde in englischer und deutscher Sprache verfasst.**  (This MADRIX® NEBULA Technical Manual is written in English and German.)

Entwickelt und hergestellt in Deutschland.

## **Impressum**

inoage GmbH Wiener Straße 56 01219 Dresden Deutschland

Internet www.madrix.com E-Mail  $\int$  info@madrix.com Telefon  $+4933186268690$ 

Geschäftsführer: Christian Hertel, Sebastian Pinzer, Sebastian Wissmann Amtsgericht Dresden, HR B 29795 WEEE-Reg.-Nr. DE 26695213 USt-IdNr. DE276174128

## **Eingetragene Marken**

Microsoft®, Windows® sind eingetragene Marken der Microsoft Corporation. Art-Net™: Entwicklung und Copyright Artistic Licence Holdings Ltd. Alle anderen genannten Produkte können eingetragene Marken der jeweiligen Firmen sein.

MADRIX® ist eine eingetragene Marke der inoage GmbH.

## **Urheberrecht und Haftungsausschluss**

© 2024 inoage GmbH. Alle Rechte vorbehalten.

Änderungen und Irrtümer vorbehalten. Reproduktion, Adaption oder Übersetzungen sind ohne vorherige, schriftliche Erlaubnis nicht gestattet. Dieses Handbuch wurde mit größter Sorgfalt verfasst. inoage GmbH gibt jedoch keine Gewähr hinsichtlich Richtigkeit, Marktfähigkeit oder Eigenschaften des Produkts. Es gibt keinen rechtlichen oder anderen Weg, Anspruch gegenüber inoage GmbH zu erheben. inoage GmbH schließt jede Haftung für Schäden, Nachteile sowie Folgeschäden aus, die durch Umsatzausfall sowie durch die Benutzung des Produktes, durch den Verlust der Betriebsfähigkeit des Produktes, durch unsachgemäße Benutzung, Ereignisse, Umstände oder Handlungen, auf die inoage GmbH keinen Einfluss hat, ganz gleich, ob es sich um direkte oder indirekte Schäden, Folgeschäden oder spezielle Schäden handelt und ob diese vom Besitzer oder einer dritten Person verursacht wurden.

## **Garantie**

Der Käufer dieses Produktes erhält fünf Jahre eingeschränkte Herstellergarantie auf das Produkt hinsichtlich Konstruktions- und Materialfehler oder fehlerhafte Montage, soweit diese durch den Hersteller verursacht wurden oder er diese zu verantworten hat. Diese Garantie erlischt, sobald das Gerät geöffnet, verändert, modifiziert oder durch unsachgemäße Handhabung, durch Überspannung oder durch anderweitige Ursachen beschädigt wurde. Alle Informationen erhalten Sie im Internet unter www.madrix.com/warranty

# **Lieferumfang**

1x MADRIX® NEBULA 1x Set an steckbaren Schraubklemmen (2x 4-polig und 1x 2-polig) 1x USB 2.0-Kabel (zertifiziert) 2x Wandhalterungen zur Wandmontage 1x Dieses Technische Handbuch / Kurzanleitung

**Hinweis:** Überprüfen Sie den Verpackungsinhalt und das Gerät nach dem Auspacken. Kontaktieren Sie bitte Ihren Händler, sollte der Inhalt unvollständig oder beschädigt sein. Verwenden Sie das Produkt nicht bei Beschädigung!

## **Sicherheitshinweise**

**Bitte beachten Sie die nachstehenden Hinweise, um falsche Handhabung, gesundheitliche Schäden oder Geräteschäden zu vermeiden:**

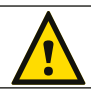

#### **oas Gerät Arbeitet mit Kleinspannung (5 v – 24 v °C), bas gerät arbeitet mit Kleinspannung (6 v – 24 v**<br>I Gleichstrom). Nutzen sie nur diese Spannung!  **GLEICHSTROM). NUTZEN SIE NUR DIESE SPANNUNG!**

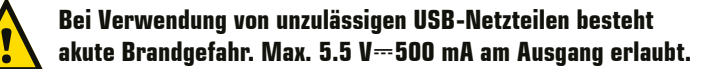

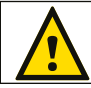

**Eine externe Spannungsversorgung muss gemäß ihrer**<br>Ausnamelsistung skussiskent und/ader Kunssklussfa **7. Ausgangsleistung abgesichert und/oder Kurzschlussfest sein.** 

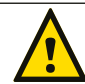

**Für die Spannungsfreischaltung des Gerätes ist die Trennung<br>Der den este Ottenwengenwung und innen über USD erforderlich der ext. Stromversorgung und jener über USB erforderlich.**

**Empfehlung:** Hutschienennetzteil 12 V (MEAN WELL HDR-15-12, Gleichspannung, 12 V, 1,25 A, 15 W, 1 TE, Hutschiene) / Bestellnr.: IA-HW-001027 oder Hutschienennetzteil 24 V (MEAN WELL HDR-15-24, Gleichspannung, 24 V, 0,63 A, 15,2 W, 1 TE, Hutschiene) / Bestellnr.: IA-HW-001031.

 Betreiben Sie das Gerät nur in trockener Umgebung (Gebrauch in geschlossenen Räumen). Die Schutzklasse des Gerätes ist IP20. Vermeiden Sie hohe Luftfeuchtigkeit und Kontakt mit Wasser und jeglichen anderen Flüssigkeiten. Trennen Sie das Gerät bei längerer Nichtbenutzung von der Spannungsversorgung. Entfernen Sie keine Teile vom Gerät oder andere Bauteile und verbinden Sie es niemals mit einem ungeerdeten Stromkreis. Schließen Sie das Gerät nicht an eingeschaltete LEDs an. Verbinden Sie nur LEDs, welche zunächst ausgeschaltet sind. Es gibt keine vom Benutzer zu wartenden Teile innerhalb des Gerätes. Eventuelle Reparaturarbeiten obliegen dem Hersteller. Wenden Sie sich bei Defekt bitte an Ihren Händler. Nach Ablauf der Garantie können kostenpflichtige Reparaturen beim Händler bzw. Hersteller angefragt werden. Verbinden Sie nur Geräte, Kabel, Anschlüsse, o.Ä., die dem Typ des jeweiligen Anschlusses am Gerät entsprechen. Verbinden und benutzen Sie keine Geräte mit falschen Anschlüssen. Das Gerät sollte vom Fachmann installiert werden. Es ist für den professionellen Gebrauch vorgesehen und nicht für Kinder bestimmt.

## **Technische Daten**

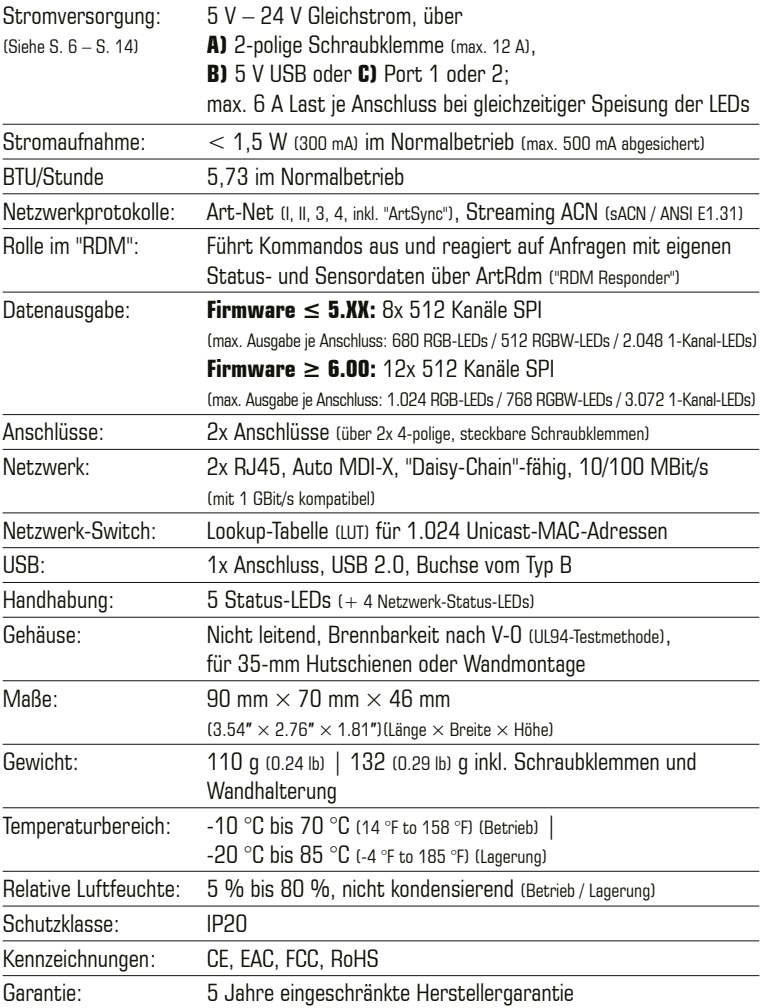

## **Datenprotokolle (Unterstützte LEDs)**

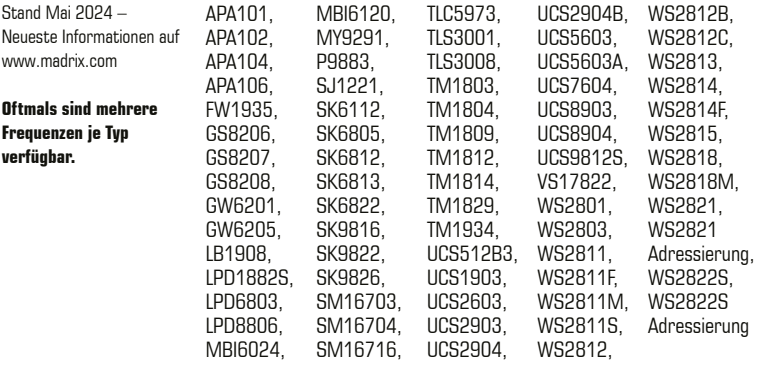

## **Benutzung**

Das Gerät empfängt Steuerdaten über Netzwerk (Art-Net / Streaming ACN) oder über USB und wandelt diese in unterstützte SPI-Datenprotokolle für LEDs / Chips um. Es wird an verschiedene, steuerbare Leuchtprodukte angeschlossen. Verwenden Sie das Gerät nur zu seinem vorgesehenen Zweck.

Das Gerät kann während der Benutzung und ohne Neustarten des PCs von USB oder Netzwerk getrennt und daran angeschlossen werden (sog. Hot Swapping und Plug & Play). Mehrere Geräte können zur selben Zeit betrieben werden.

## **IP-Adresse und andere wichtige Informationen**

Sie finden folgende, wichtige Informationen auf der Seite des Gerätes:

- � Seriennummer (**"Serial Number"**)
- � Vorkonfiguration und Standardeinstellung der IP-Adresse (**"Default IP"**) (Siehe S. 18 für das Zurücksetzen des Gerätes, falls benötigt.)
- � Der **QR-Code** beinhaltet: Produkt, Seriennummer, IP-Adresse, MAC-Adresse

## **Kompatibilität**

MADRIX® NEBULA ist ein standardisiertes Gerät für Art-Net und Streaming ACN. Es kann mit sämtlichen kompatiblen Netzwerk-Zuspielern betrieben werden. Siehe Kapitel **"Technische Daten"** auf S. 4 für weitere Informationen.

## **Anschlussmöglichkeiten**

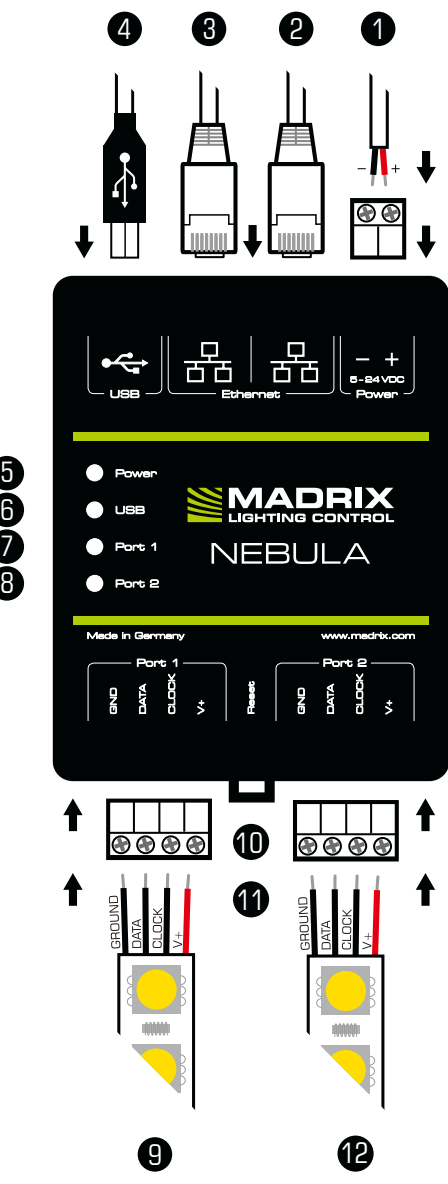

- 1) Spannungsversorgung
- 2) Netzwerkanschluss rechts, inkl. 2 Status-LEDs
- 3) Netzwerkanschluss links, inkl. 2 Status-LEDs
- 4) USB-Anschluss
- 5) Status-IFD für Strom
- 6) Status-LED für USB
- 7) Status-LED für Anschluss 1
- 8) Status-LED für Anschluss 2
- 9) Anschluss 1 (Port 1)
- 10) Reset-Taste
- 11) Hutschienen-Entriegelung
- 12) Anschluss 2 (Port 2)

**Hinweis:** Netzwerkkabel, Stromkabel oder LEDs sind nicht im Paket enthalten.

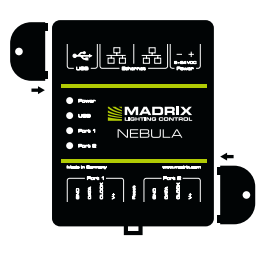

#### **2x Wandhalterungen:**

Stecken Sie je einen Halter in die vorgefertigen Löcher auf der linken und rechten Seite. Sichern Sie das montierte Gerät nur auf festen Untergründen mit Schrauben  $\varnothing = 3.5$  mm.

## **1. Anschluss der LEDs**

Alle möglichen Varianten finden Sie im Kapitel **"Anschlussvarianten"** ab S. 8.

Schritt 1) Schalten Sie erst alle Spannungsversorgungen komplett aus! Schritt 2) Anschluss der LEDs an die mitgelieferten 4-poligen Schraubklemmen:

- » Die max. empfohlene Länge zw. Gerät und LEDs sowie zw. LEDs hängt insb. von Protokoll, Signalfrequenz, verwendetem Kabel und Kabelschirmung ab. » Es kann Anschluss 1 oder 2 bzw. Anschluss 1 und 2 genutzt werden.
- » GROUND (MASSE), DATA (DATEN), CLOCK (TAKT) und V+ müssen, wie auf d. LEDs, dem Gerät und laut Diagramm dargestellt, verbunden werden.
- » Es können auch 3-polige LEDs ohne CLOCK (TAKT) angeschlossen werden.
- » Bitte jeden Draht einzeln und nacheinander verbinden und die entsprech ende Schraube mit einem passenden Schraubendreher festziehen.
- Schritt 3) Die 4-poligen Schraubklemmen in das Gerät einstecken. Die Schrauben der Klemme müssen dabei nach oben zeigen.
- Schritt 4) Die LEDs pro Anschluss getrennt oder zusammen mit Spannung versorgen, wie in deren Handbuch beschrieben.

Schritt 5) Weiter mit **"2. Anschluss Spannungsversorgung und Daten"**.

## **2. Anschluss Spannungsversorgung und Daten**

Alle möglichen Varianten finden Sie im Kapitel **"Anschlussvarianten"** ab S. 8.

Schritt 1) Vorsicht beim Umgang mit Spannung! Schalten Sie die Spannungs versorgung zunächst komplett aus!

Schritt 2) Anschluss des Stromkabels an die 2-polige Schraubklemme:

- $* +$  und müssen, wie auf dem Gerät dargestellt, verbunden werden.
- » Bitte jeden Draht einzeln und nacheinander verbinden und die entsprech ende Schraube mit einem passenden Schraubendreher festziehen.
- Schritt 3) Die 2-polige Schraubklemme in das Gerät einstecken. Die Schrauben der Klemme müssen dabei nach oben zeigen.
- Schritt 4) Datenverbindung wie benötigt über USB oder Netzwerk herstellen.
- Schritt 5) Die Spannungsversorgung erst herstellen, wenn alle Stromkabel und LEDs an das MADRIX® NEBULA angeschlossen wurden.
- Schritt 6) Bitte das richtige Ausgabeprotokoll einstellen, wie in Kapitel **"3. Geräte-Konfiguration"** auf S. 15 beschrieben.

# **Anschlussvarianten**

Ihre LEDs, NEBULA und die Datenkabel können auf verschiedene Arten verbunden werden. Auf den folgenden Seiten sind die verschiedenen Varianten als Verbindungsdiagramme dargestellt. Diese sind unabhängig von der Ausrichtung, Platzierung oder Art der Montage. Varianten 1 bis 6 beziehen sich auf die Datenverbindung über Netzwerk. Varianten 7 bis 10 beziehen sich auf die Verbindung über USB. Weitere Informationen finden Sie auf S. 6 und S. 7.

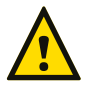

### **STELLEN SIE DIE SPANNUNGSVERSORGUNG FÜR NEBULA NUR AUF EINEM WEG HER! SPEISEN SIE V+ NICHT MEHRFACH EIN.**

#### **Legende**

...........

Verbindung erforderlich für MASSE / DATEN. Verbindung bei Bedarf möglich für TAKT. Verbindung erforderlich für V+.

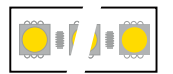

Repräsentiert einzelne oder mehrere LED-Ketten, bis zur maximalen Anzahl an LEDs je Anschluss.

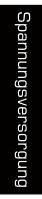

Repräsentiert die Anzahl an Spannungsversorgungen, welche die verwendeten LEDs benötigen. Dabei kann eine einzelne Versorgung für mehrere LED-Ketten, aber auch mehrere Versorgungen je LEDs und Anschluss gemeint sein. Bitte achten Sie auf die richtige Spannungsversorgung sowie Richtung Ihrer LEDs laut deren Handbuch!

#### **Verbinden von mehreren LED-Ketten**

Wenn die Spannungsversorgung z.B. mehrere LED-Ketten versorgen kann:

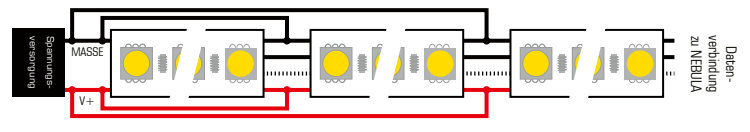

Wenn die Spannungsversorgung z.B. nur eine LED-Kette versorgen kann:

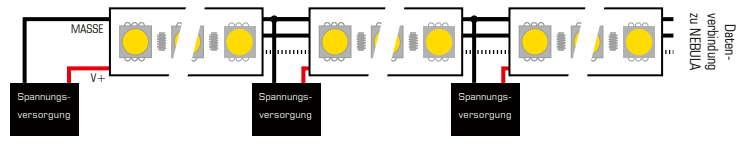

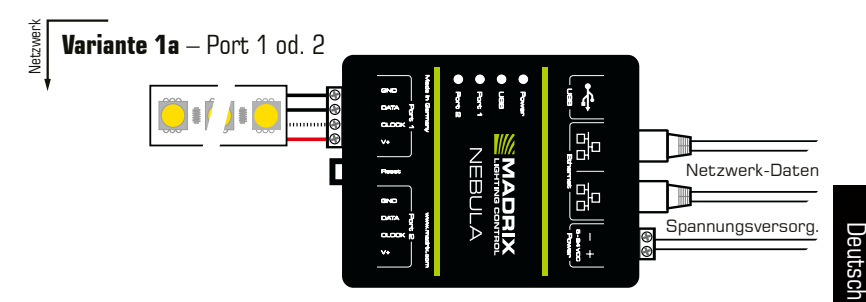

**Beschreibung:** Die Spannungsversorgung wird einmal bereitgestellt und an NEBULA mit max. 12 A angeschlossen. Sie versorgt auch gleichzeitig die LEDs. Diese sind entweder an Anschluss 1 od. 2 angeschlossen über MASSE, DATEN, TAKT bei Bedarf und V+ mit max. 6 A Last am Anschluss.

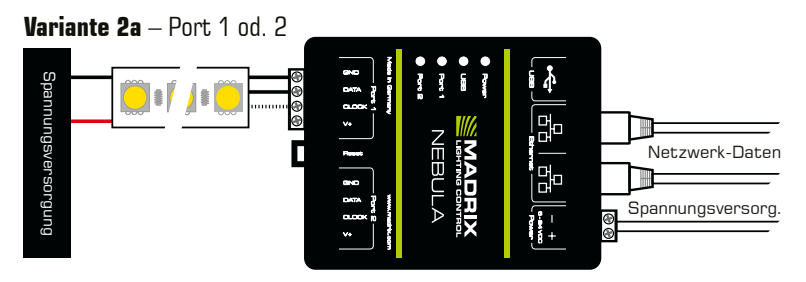

**Beschreibung:** Die Spannungsversorgung wird separat für NEBULA und die LEDs (wie benötigt) bereitgestellt. Die LEDs sind entweder an Anschluss 1 oder 2 angeschlossen über MASSE, DATEN und TAKT bei Bedarf, aber nicht über V+!

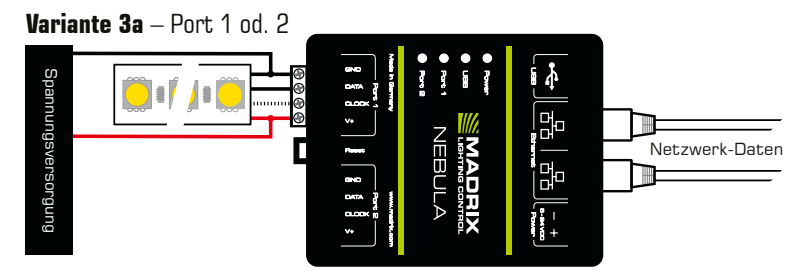

**Beschreibung:** Die Spannungsversorgung wird einmal bereitgestellt und an die LEDs (wie benötigt) angeschlossen. Die LEDs sind mit NEBULA über MASSE, DATEN, TAKT bei Bedarf und V+ verbunden. Spannungsversorgung zwischen LEDs und NEBULA aufgrund des erwartbaren Spannungsabfalls über die Länge hinweg. **Alternative:** Spannungsversorgung am Ende der LED-Kette für LEDs > 9 V.

#### **Variante 1b** – Beide Ports

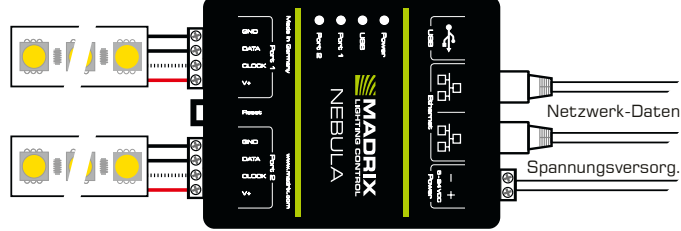

**Beschreibung:** Die Spannungsversorgung wird einmal bereitgestellt und an NEBULA mit max. 12 A angeschlossen. Sie versorgt auch gleichzeitig die LEDs. Diese sind an beiden Anschlüssen verbunden über MASSE, DATEN, TAKT bei Bedarf und V+ mit max. 6 A Last je Anschluss.

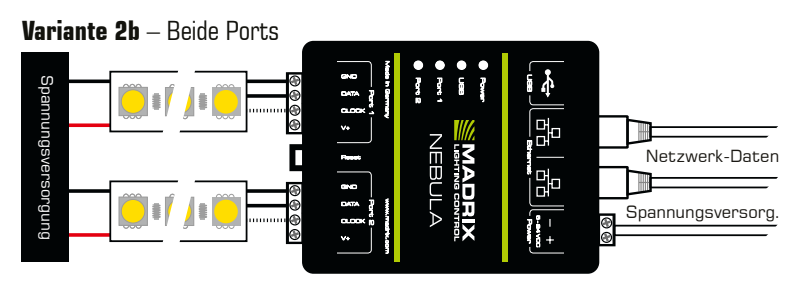

**Beschreibung:** Die Spannungsversorgung wird separat für NEBULA und die LEDs (wie benötigt) bereitgestellt. LEDs sind an beiden Anschlüssen verbunden über MASSE, DATEN und TAKT bei Bedarf, aber nicht über  $V+!$ 

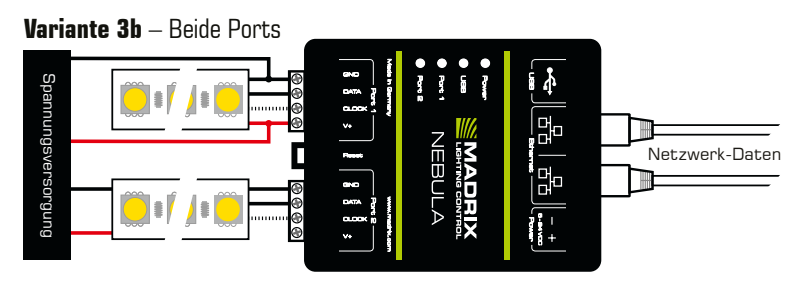

**Beschreibung:** Die Spannungsvers. wird für alle LEDs (wie benötigt) bereitgestellt. LEDs sind an beiden Anschlüssen verbunden über MASSE, DATEN und TAKT bei Bedarf, aber nur einmal über V+! Spannungsversorgung zwischen LEDs und NEBULA aufgrund des erwartbaren Spannungsabfalls über die Länge hinweg. **Alternative:** Spannungsversorgung am Ende der LED-Kette für LEDs > 9 V.

#### **Variante 4** – Beide Ports **BunbuosJaksBunuuedS** Spannungsversorgung⊜⊛ NEBULA **MADRIX** г Netzwerk-Daten ŧ

**Beschreibung:** Die Spannungsvers. wird einmal bereitgestellt und nur an d. ersten LEDs (wie benötigt) angeschlossen! LEDs sind an beiden Anschl. über MASSE, DATEN, TAKT bei Bedarf und V + (max. 6 A) verbunden. Spannungsvers. zw. LEDs und NEBULA aufgrund d. erwartbaren Spannungsabfalls über die Länge hinweg. **Alternative:** Spannungsvers. am Ende d. LED-Kette f. LEDs > 9 V.

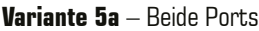

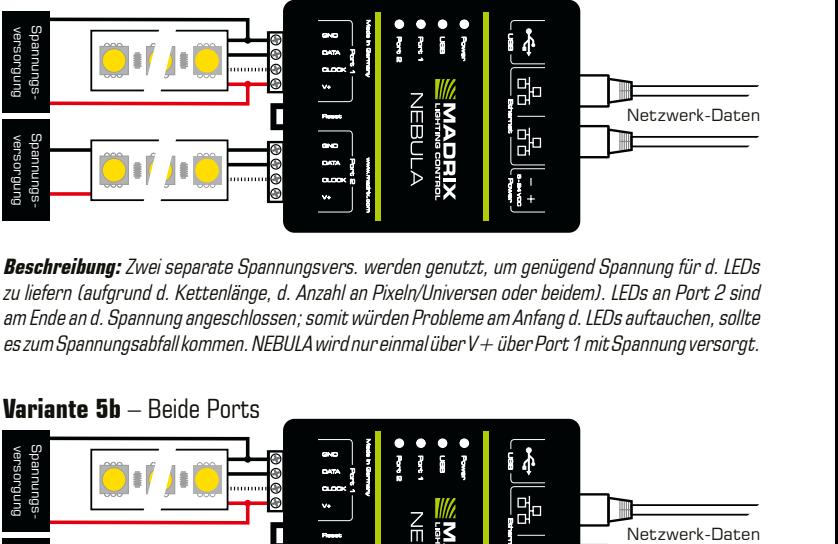

**Beschreibung:** Zwei separate Spannungsvers. werden genutzt, um genügend Spannung für d. LEDs zu liefern (aufgrund d. Kettenlänge, d. Anzahl an Pixeln/Universen oder beidem). LEDs an Port 2 sind am Ende an d. Spannung angeschlossen; somit würden Probleme am Anfang d. LEDs auftauchen, sollte es zum Spannungsabfall kommen. NEBULA wird nur einmal über V+ über Port 1 mit Spannung versorgt.

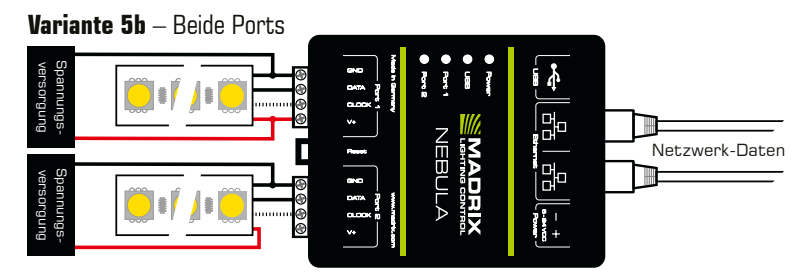

**Beschreibung:** Zwei separate Spannungsvers. werden genutzt, um genügend Spannung für d. LEDs zu liefern (aufgrund d. Kettenlänge, d. Anzahl an Pixeln/Universen oder beidem). LEDs an Port 2 sind am Anfang an d. Spannung angeschlossen; somit würden Probleme am Ende d. LEDs auftauchen, sollte es zum Spannungsabfall kommen. NEBULA wird nur einmal über V + über Port 1 mit Spannung versorgt.

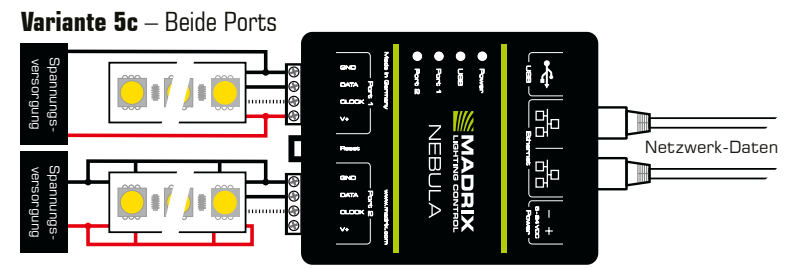

**Beschreibung:** Zwei separate Spannungsvers. werden genutzt, um genügend Spannung für d. LEDs zu liefern (aufgrund d. Kettenlänge, d. Anzahl an Pixeln/Universen oder beidem). V+ und MASSE sind mehrfach mit den LEDs von Port 2 verbunden, um einen Spannungsabfall zu vermeiden. Je niederiger die Betriebsspannung der LEDs und je höher die Anzahl an Pixeln je Meter, desto öfter sollte eingespeist werden. NEBULA wird nur einmal über  $V+$  über Port 1 mit Spannung versorgt.

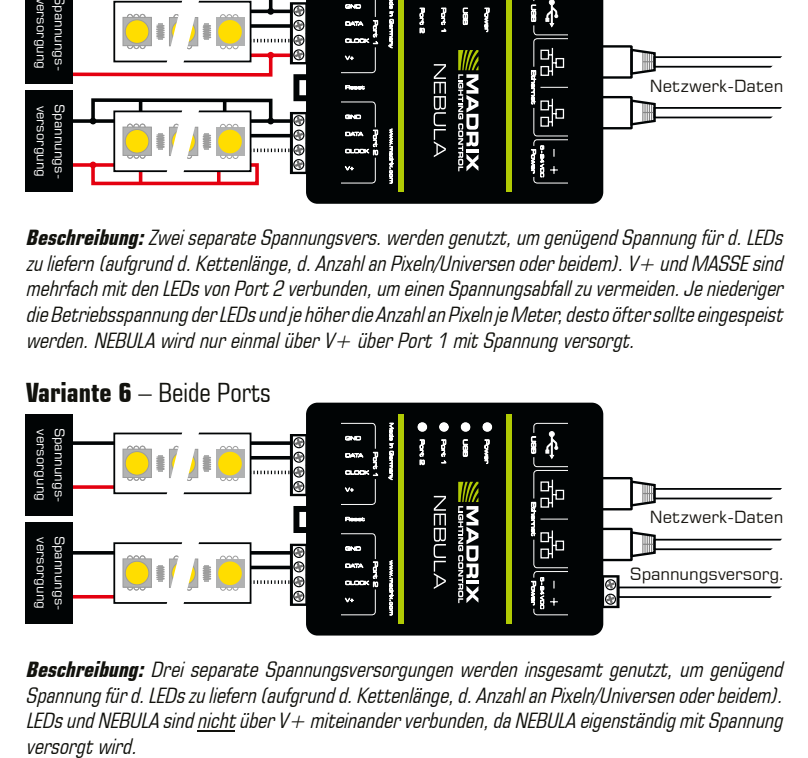

**Beschreibung:** Drei separate Spannungsversorgungen werden insgesamt genutzt, um genügend Spannung für d. LEDs zu liefern (aufgrund d. Kettenlänge, d. Anzahl an Pixeln/Universen oder beidem). LEDs und NEBULA sind nicht über V+ miteinander verbunden, da NEBULA eigenständig mit Spannung versorat wird.

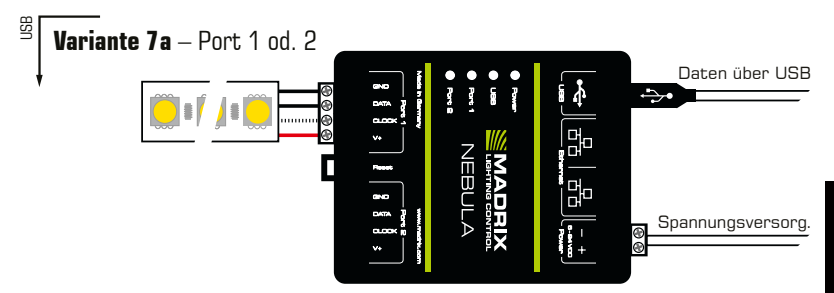

**Beschreibung:** Die Spannungsversorgung wird einmal bereitgestellt und an NEBULA mit max. 12 A angeschlossen. Sie versorgt auch gleichzeitig die LEDs. Diese sind entweder an Anschluss 1 od. 2 angeschlossen über MASSE, DATEN, TAKT bei Bedarf und V+ mit max. 6 A Last am Anschluss.

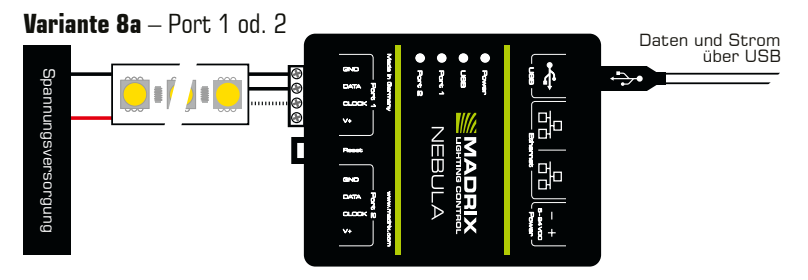

**Beschreibung:** Die Spannungsversorgung wird separat für NEBULA (über USB) und die LEDs (wie benötigt) bereitgestellt. Die LEDs sind mit NEBULA verbunden über MASSE, DATEN und TAKT bei Bedarf, aber nicht über  $V+I$ 

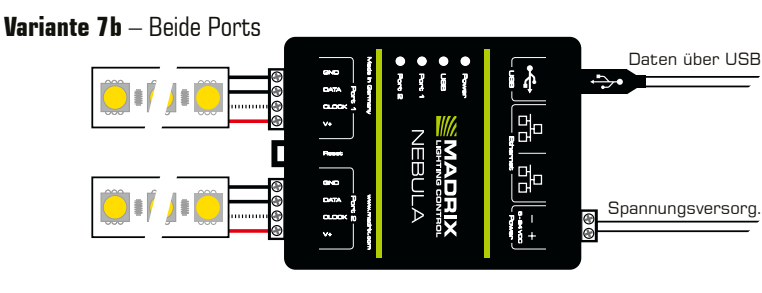

**Beschreibung:** Die Spannungsversorgung wird einmal bereitgestellt und an NEBULA mit max. 12 A angeschlossen. Sie versorgt auch gleichzeitig die LEDs. Diese sind an beiden Anschlüssen verbunden über MASSE, DATEN, TAKT bei Bedarf und V+ mit max. 6 A Last je Anschluss.

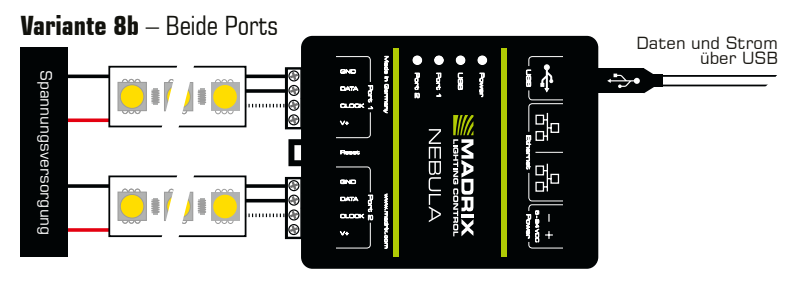

**Beschreibung:** Die Spannungsversorgung wird separat für NEBULA (über USB) und die LEDs (wie benötigt) bereitgestellt. LEDs sind an beiden Anschlüssen verbunden über MASSE, DATEN und TAKT bei Bedarf, aber nicht über V+!

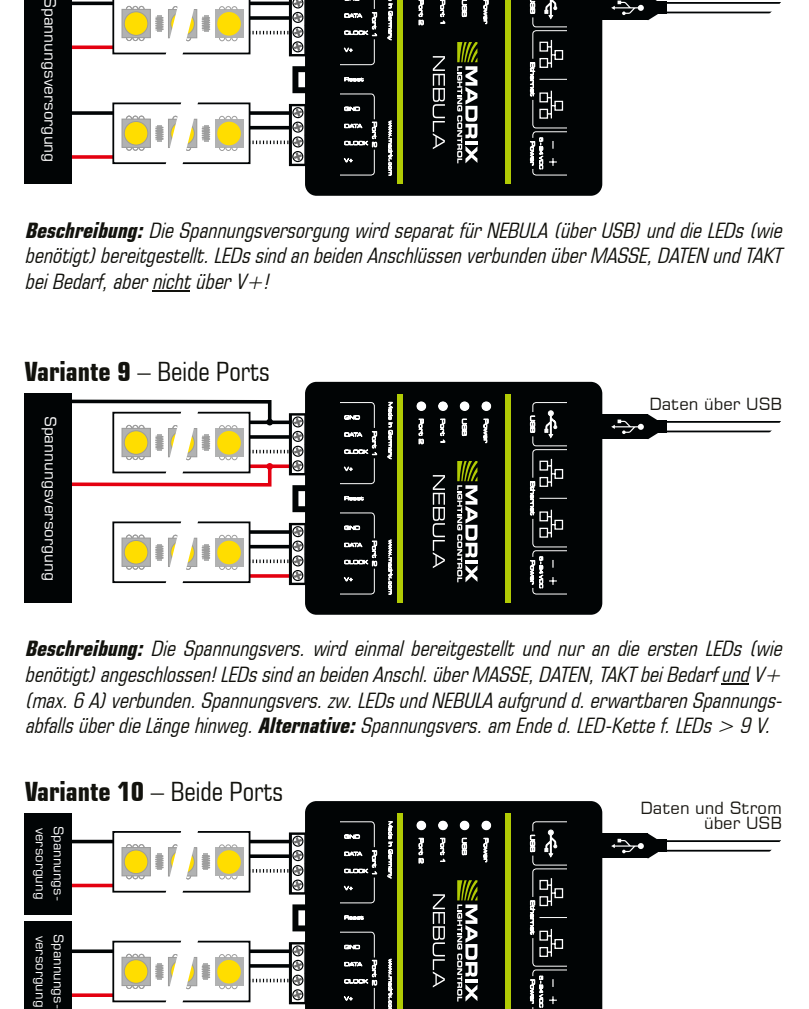

**Beschreibung:** Die Spannungsvers. wird einmal bereitgestellt und nur an die ersten LEDs (wie benötigt) angeschlossen! LEDs sind an beiden Anschl. über MASSE, DATEN, TAKT bei Bedarf und V+ (max. 6 A) verbunden. Spannungsvers. zw. LEDs und NEBULA aufgrund d. erwartbaren Spannungsabfalls über die Länge hinweg. **Alternative:** Spannungsvers. am Ende d. LED-Kette f. LEDs > 9 V.

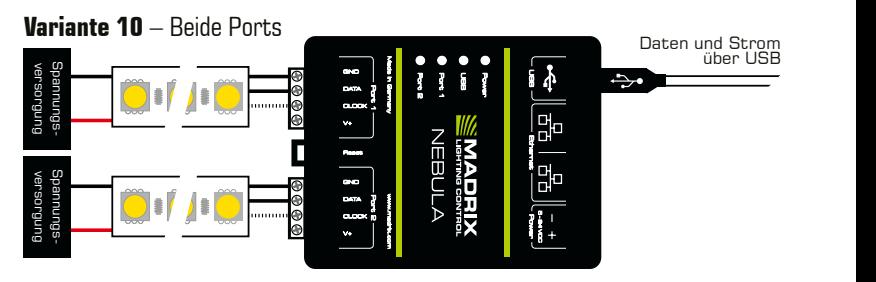

**Beschreibung:** Zwei separate Spannungsversorgungen werden genutzt, um genügend Spannung für d. LEDs zu liefern (aufgrund d. Kettenlänge, d. Anzahl an Pixeln/Universen oder beidem). LEDs und NEBULA sind nicht über V+ miteinander verbunden, da NEBULA eigenständig mit Spannung über USB versorgt wird.

## **3. Geräte-Konfiguration**

#### **Web-Konfiguration**

- Schritt 1) Verbinden Sie NEBULA und den PC mit demselben Netzwerk.
- Schritt 2) Stellen Sie die richtigen Netzwerkeinstellungen im Betriebssystem ein. (Empfohlen: IP-Adresse **10.0.0.1** / Subnetzmaske **255.0.0.0**)
- Schritt 3) Öffnen Sie einen Webbrowser und geben Sie die IP-Adresse des NEBULA ein. (Diese finden Sie auf der NEBULA-Geräteseite.)
- Schritt 4) Die Web-Konfiguration wird aufgerufen. Ändern Sie Einstellungen wie unten beschrieben und je nach Bedarf.

#### **Ausgabe-Protokolle**

- » Navigieren Sie in der Web-Konfiguration zu **"SPI Output Configuration" > "Output Protocol"**. Wählen Sie die verwendeten LEDs für **"Port 1"** und  **"Port 2"**.
- » Das Ausgabe-Protokoll kann je Anschluss getrennt eingestellt werden.
- » Bestätigen Sie Änderungen mit **"Set"**.

**Hinweis:** Um MADRIX® NEBULA vollständig in Betrieb zu nehmen, muss das richtige Ausgabe-Protokoll je nach verbundenen LEDs eingestellt werden.

#### **Ausgabe-Universen**

Sie können die Anzahl an gesendeten Universen einstellen.

» Navigieren Sie in der Web-Konfiguration zu **"Network To SPI Output" > "Universe Count"**. Der Wert kann je Anschluss getrennt eingestellt werden.

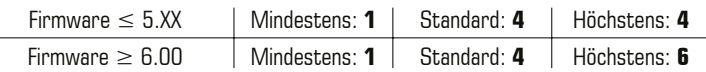

» Bestätigen Sie Änderungen mit **"Set"**.

**Hinweis:** Je weniger Universen eingestellt sind, desto weniger Daten müssen verarbeitet werden und je höher kann die Bildänderungsrate sein.

**Hinweis:** Eine Bildänderungsrate des Gerätes von mindestens 33 Hz werden für eine flüssige Ausgabe empfohlen. Weitere Informationen finden Sie auf S. 16.

## **Ausgabe**

#### **Bildänderungsrate ("FPS")**

NEBULA zeigt die Bildänderungsrate der Ausgabe an, welche mit den aktuellen Einstellungen (laut Web-Konfiguration) je Anschluss erreicht werden kann.

» Gehen Sie in der Web-Konfiguration zu **"Network To SPI Output" > "FPS"**.

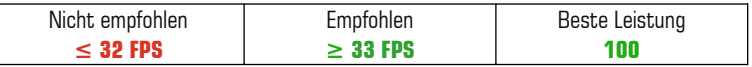

Einstellungen — Die erzielbare Bildänderungsrate wird anhand der folgenden Faktoren berechnet:

- � **"Assigned Network Universes"** Anzahl der eingestellten Universen (Je weniger Universen eingestellt sind, desto weniger Daten müssen verarbeitet werden und je höher kann die Bildänderungsrate sein.)
- � **"Output Protocol"** Ausgabe-Protokoll (Verschiedene Protokolle funktionieren unterschiedlich.)
- **Frequenz** des Ausgabe-Protokolls (Höhere Bildwiederholfrequenzen ermöglichen höhere Bildänderungsraten.)

Datenempfang — Die tatsächliche Ausgabe hängt von den Daten ab, die an das Gerät gesendet werden:

- � Art-Net/sACN ermöglichen die höchsten Datenraten, nicht so USB.
- � Wenn die empfangene Datenrate (an das Gerät über Steuerungssoftware oder Konsole bspw. gesendet) niedriger als die angezeigte Bildänderungsrate ist, dann ist die tatsächliche Ausgabe auch langsamer ("FPS" stellt den Höchstwert dar).
- � Wenn weniger Universen empfangen werden als eingestellt sind, kann die tatsächliche Ausgabe schneller sein ("FPS" stellt den Kleinstwert dar).
- � Wenn die empfangene Datenrate höher als die angezeigte Bildänderungsrate ist, wird die tatsächliche Ausgabe begrenzt ("FPS" stellt den Höchstwert dar).
- � Wenn die Quelle der Netzwerkdaten fehlt, wird die Funktion **"In Case Of Missing Network Data"** genau für diesen Fall mit ihren unterschiedlichen Möglichkeiten und Funktionsweisen aktiv ("FPS" stellt den Höchstwert dar).

## **Netzwerkreihenschaltung ("Daisy Chain")**

MADRIX® NEBULA bietet 2 gleichgestellte Netzwerkanschlüsse, die beide für das Empfangen und Senden von Daten geeignet sind. Sie ermöglichen auch die Schaltung von Geräten in Reihe im Netzwerk ohne weiteren Netzwerk-Switch.

- � Bei Nutzung von 4 Universes je Anschluss: Wir empfehlen max. bis zu 40 Geräte hintereinander.
- � Bei Nutzung von 6 Universes je Anschluss: Wir empfehlen max. bis zu 26 Geräte hintereinander.
- � Bedingungen für beide Fälle: Nutzung von Art-Net im Unicast-Modus oder Streaming ACN im Multicast-Modus mit einer Datenrate von höchstens 50 Hz / 20 ms und ohne weitere Geräte an diesem Netzwerkstrang.
- � Insgesamt sollten so höchstens 320 Universes in Reihe geschaltet werden.

Für die MADRIX®-5-Software empfehlen wir die Aktivierung des ArtSync-Synchronisationsmodus für exzellente Bildqualität (siehe S. 21).

## **Grundkonfiguration über MADRIX® HARDWARE MANAGER**

- Schritt 1) Verbinden Sie Geräte mit d. PC über USB oder Netzwerk, nicht beides!
- Schritt 2) Stellen Sie den sonstigen Datenverkehr zu den Geräten ein!
- Schritt 3) Starten Sie die Software.
- Schritt 4) Navigieren Sie zu **"Devices"** und bestätigen oder ändern Sie die Einstellungen für die Geräte wie benötigt.

 Nutzen Sie einen **Rechtsklick mit der Maus** auf selektierte Geräte und wählen Sie **> "Open Device Configuration Via HTTP..."**, um die Konfiguration über einen Webbrowser zu öffnen, wie oben beschrieben.

 Nutzen Sie einen **Rechtsklick mit der Maus** auf selektierte Geräte und wählen Sie **> "Restore Factory Default Settings"**, um die Geräte auf die Werkseinstellungen zurückzusetzen.

Weitere Informationen finden Sie im Handbuch zur Software (**"User Manual"**). Die Software kann heruntergeladen werden von www.madrix.com

## **Anzeige der Status-LEDs**

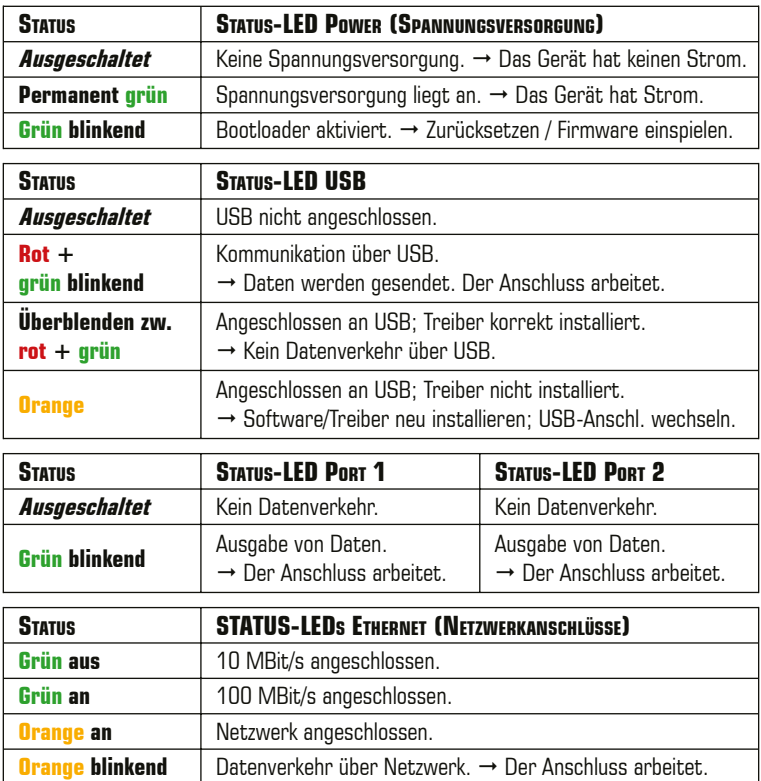

## **Zurücksetzen auf Werkseinstellungen**

Führen Sie folgende Schritte für ein Zurücksetzen auf Werkseinstellungen aus:

- Schritt 1) Trennen Sie alle Anschlüsse vom Gerät (Spannung, Daten, LEDs).
- Schritt 2) Drücken Sie die **Reset-Taste** (zwischen **"Port 1"** und **"Port 2"**).
- Schritt 3) Halten Sie weiterhin die **Reset-Taste** gedrückt und stellen Sie die Spannungsversorgung über **"Power"** oder **"USB"** wieder her.
- Schritt 4) Halten Sie die **Reset-Taste** gedrückt und warten Sie bis alle Status- LEDs des Gerätes schnell blinken oder warten Sie 10 Sekunden.

**Hinweis:** Wiederholen Sie die Schritte, sollte der Vorgang fehlschlagen.

## **Montage auf Hutschienen**

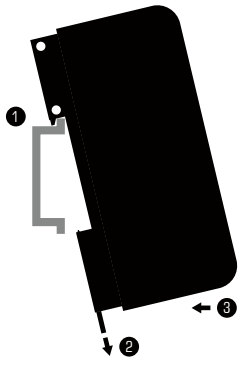

**Montage** (Links abgebildet)<br>Schritt 1) Hängen Sie da

Hängen Sie das Gerät schräg auf die obere Kante der Hutschiene ein.

- Schritt 2) Lösen Sie die Entriegelung.<br>Schritt 3) Drücken Sie, das Gerät, au
	- Drücken Sie das Gerät auf die Schiene und lassen Sie die Entriegelung einrasten.

 **Demontage** (Rechts abgebildet)

- Schritt 1) Lösen Sie die Entriegelung.
- Schritt 2) Ziehen Sie den unteren Teil des Gerätes schräg von der Schiene.<br>Schritt 31 – Heben Sie das Gerät von der Hutschi

Schritt 3) Heben Sie das Gerät von der Hutschiene. 1

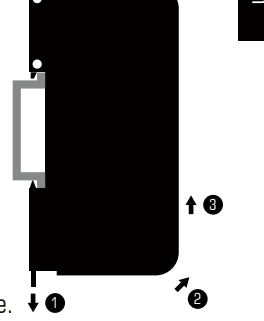

## **Nutzung der MADRIX®-5-Software**

MADRIX® 5 ist eine professionelle Software für die LED-Lichtsteuerung. Sie wird für die Verwendung von MADRIX® NEBULA empfohlen, aber nur für das Senden von Daten über USB zwingend benötigt. Es stehen 3 Betriebsmodi zur Verfügung:

� Senden über Art-Net od. Senden über Streaming ACN od. Senden über USB

In MADRIX® 5 müssen zunächst die richtigen Treiber aktiviert sein:

- **"Systemeinstellungen" > "Optionen..." > "USB-Geräte"** für USB,
- **"Systemeinstellungen" > "Optionen..." > "Netzwerkgeräte"** für sACN,
- **"Systemeinstellungen" > "Geräteverwaltung..." > "Art-Net"** für Art-Net.

Danach können die Geräte konfiguriert und aktiviert werden:

```
– "Systemeinstellungen" > "Geräteverwaltung..." > "DMX-Geräte".
```
Weitere Informationen finden Sie auf www.madrix.com und im Software-Handbuch.

**Hinweis:** Zur Ausgabe von Daten durch MADRIX® 5 über das MADRIX® NEBULA wird eine Softwarelizenz benötigt (separat erhältlich)!

## **Aktualisieren der Firmware**

Es wird empfohlen, immer die neueste Firmware für Geräte zu verwenden. MADRIX® HARDWARE MANAGER ist eine separate Software, um Grundeinstellungen und das Aktualisieren der Firmware vorzunehmen. Sie kann auf www.madrix.com heruntergeladen werden und benötigt eine aktive Internetverbindung für das Herunterladen von Firmware-Dateien. Weitere Informationen finden Sie im Handbuch zur Software (**"User Manual"**).

Schritt 1) Verbinden Sie Geräte mit d. PC über USB oder Netzwerk, nicht beides!

- Schritt 2) Stellen Sie den sonstigen Datenverkehr zu den Geräten ein!
- Schritt 3) Starten Sie die Software und navigieren Sie zu **"Devices" >** Spalte  **"Firmware"** und wählen Sie die neue Firmware für Ihr Gerät aus.

## **Weitere Dokumentation**

Handbücher und weitere Dokumentation, inklusive dieses Technische Handbuch, das allgemeine Benutzerhandbuch, sowie das Datenblatt stehen online in digitaler Form zur Verfügung auf help.madrix.com

Diese werden auch automatisch von der Software MADRIX® HARDWARE MANAGER heruntergeladen. Nutzen Sie einen **Rechtsklick mit der Maus** auf selektierte Geräte und wählen Sie **> "Show Documentation Directory..."**.

# **Hilfe und Support**

Sollten Sie weitere Fragen zur Handhabung haben oder technische Probleme auftauchen:

- Konsultieren Sie das allgemeine Benutzerhandbuch (**"User Manual"**),
- Kontaktieren Sie Ihren Händler,
- Besuchen Sie die Webseite und das Forum unter www.madrix.com,
- Anfragen können auch direkt per Telefon oder per E-Mail erfolgen.

## **Altgeräte und Entsorgung**

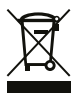

 Das Gerät, sein Zubehör sowie Verpackungsmaterial müssen ordnungsgemäß entsorgt werden. Geben Sie nichts in den Hausmüll. inoage GmbH ist beim bundesweiten Rücknahmesystem für Elek tronische Geräte (EAR) registriert (WEEE-Reg.-Nr. DE 26695213).

## **Häufig gestellte Fragen**

#### **Was bedeuten die leuchtenden LEDs auf dem Gerät?**

Lesen Sie dazu bitte den Abschnitt **"Anzeige der Status-LEDs"** (siehe S. 18).

#### **Wie kann ich die IP-Adresse des Gerätes ändern?**

Nutzen Sie die eingebaute Konfiguration über einen Webbrowser (siehe S. 15).

#### **Das Gerät kann über die aktuelle IP-Adresse nicht erreicht werden.**

Setzen Sie das Gerät auf die Werkseinstellungen zurück (siehe S. 18).

#### **Unterstützt das Gerät RDM?**

Ja. Das Gerät antwortet mit seinen eigenen Status- und Sensordaten über ArtRdm (als "RDM Responder").

#### **Ist es möglich, mehr als ein MADRIX® NEBULA zu verwenden?**

Ja. Art-Net oder Streaming ACN wird für große Projekte mit mehreren Geräten empfohlen. Diese über geeignete Komponenten mit einem Switch (1 GBit/s) als Netzwerk verbinden oder die eingebaute Netzwerkreihenschaltung nutzen (siehe S. 17).

#### **Wo kann ich den Modus zur Synchronisation ("ArtSync") einstellen?**

Dieser kann in der MADRIX®-5-Software im Menü **"Systemeinstellungen..." > "Geräteverwaltung..." >** Reiter **"Art-Net" > "ArtSync"** aktiviert werden.

#### **Wo finde ich die neueste Firmware für mein Gerät?**

Nutzen Sie die Software MADRIX® HARDWARE MANAGER (siehe S. 20).

#### **Kann ich andere Zuspieler an Stelle von MADRIX® 5 benutzen?**

Ja. Wenn Sie das Gerät als reines Netzwerkgerät nutzen.

#### **Brauche ich zusätzlich eine MADRIX®-5-Lizenz auf einem MADRIX® KEY?**

Ja, wenn Sie MADRIX® 5 nutzen möchten. Die Lizenz ist separat erhältlich.

#### **Kann ich das MADRIX® NEBULA selber reparieren?**

Nein. Versuchen Sie keine Reparaturarbeiten. Jeglicher Versuch führt zum Erlöschen der Garantie (siehe S. 2).

#### **Was mache ich, wenn mein Gerät ausfällt?**

Kontaktieren Sie bitte Ihren Händler bei Gerätedefekt.

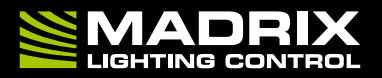

www.madrix.com